## Como adiciono meu dispositivo no Portal do Enterprise Agreement?

## **Contents**

Apenas para uso de clientes/parceiros externos: essas instruções são fornecidas para ajudar os clientes/parceiros a executar a ação sozinhos para resolver o problema. Se o cliente/parceiro encontrar problemas nas instruções, peça que ele abra um caso com o suporte de licenciamento ([https://www.cisco.com/go/scm\)](https://www.cisco.com/go/scm) para ajudar a resolver o problema. NÃO execute você mesmo essas ações se for um recurso interno da Cisco fora da equipe de suporte de licenciamento.

Antes de começar, verifique se você tem:

- Conta Cisco.com ativa
- O usuário deve ter acesso à Smart Account/Virtual Account.
- Deve haver um Enterprise Agreement Suite válido e ativo

Etapa 1: Vá para a [Cisco Software Central](https://software.cisco.com/) e faça login com suas credenciais Cisco.com.

- Etapa 2: Clique em Acessar o EA Workspace
- Etapa 3: selecione a Smart Account no Seletor de Smart Account no canto superior direito

Etapa 4: Selecione o EA Suite

Etapa 5: Clique na guia Dispositivos

Etapa 6: Clique em Adicionar novos dispositivos. Você pode adicionar novos dispositivos selecionando as opções Tipo de nó ou Importar dispositivos

Selecione o tipo de nó:

Etapa 7a: Clique no menu suspenso Selecionar tipo de nó

Etapa 7b: na lista suspensa Selecionar tipo de nó, escolha o identificador de dispositivo que você vai fornecer

Etapa 7c: forneça os detalhes do dispositivo

Etapa 7d: Clique em Adicionar dispositivos

Importar dispositivos:

Etapa 8a: Clique em Importar dispositivos

Etapa 8b: clique em View Device Data File Guidelines para exibir as Diretrizes do modelo de dispositivo de importação indicando campos obrigatórios e opcionais necessários para a importação em massa (para adicionar vários dispositivos)

Etapa 8c: clique em Download Device Data File Template para baixar o arquivo de modelo do dispositivo de importação em formato .csv

Etapa 8d: Preencha os detalhes do dispositivo no arquivo de modelo de acordo com as Diretrizes e salve o arquivo em seu PC

Etapa 8e: clique em Procurar para localizar o arquivo em seu PC. Selecione o arquivo .csv salvo e clique no botão Carregar

Resultados da etapa: Os dispositivos adicionados ficam visíveis na guia Dispositivos no EAWS. O número de licenças pré-instaladas nesse dispositivo deve estar visível para o cliente na coluna da licença.

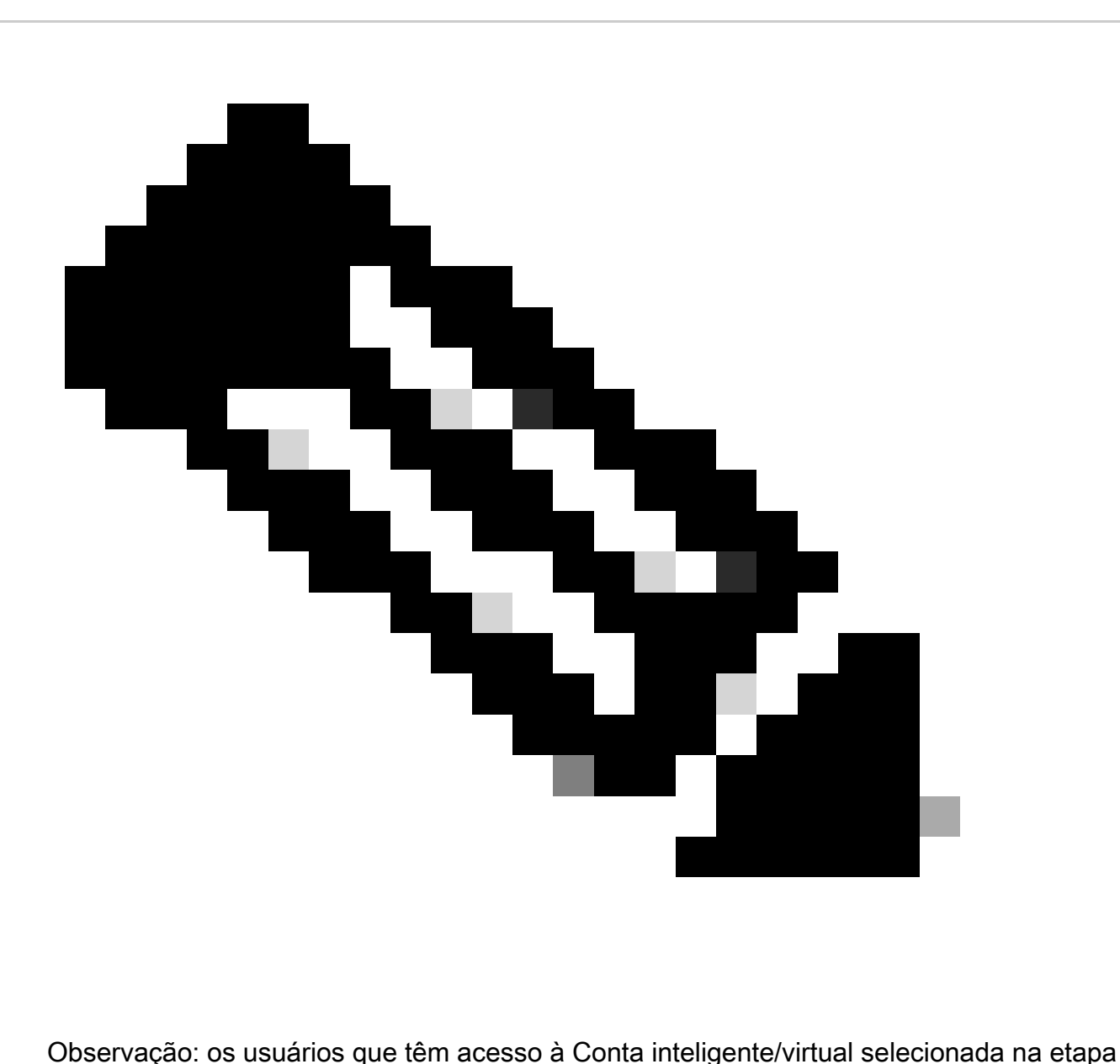

2 só podem adicionar dispositivos no EAWS.

Verificar: uma mensagem de confirmação é exibida no canto inferior direito da tela com o status de dispositivo(s) com êxito/malsucedido(s) adicionado(s).

## Troubleshooting:

- Como adicionar o dispositivo ao gerar as licenças tradicionais/clássicas do EAWS? 1.
	- 1. No EAWS, selecione seu SA e VA. Na guia EAs, expanda o nome da suíte clicando no botão (+). Para o produto para o qual você deseja gerar a Licença tradicional, clique no link Gerar licenças na coluna Ação
	- 2. Um pop-up é exibido para Selecionar o tipo de licença a ser gerada. Selecione o botão de opção Traditional Licenses e clique em Add Device
	- 3. Insira o nome do dispositivo, o número de série e clique em Add Device
- Clique em Selecionar recursos quando a página for recarregada com o dispositivo 4. adicionado. Selecione o recurso a ser adicionado, especifique Quantidade de usuários/estações e clique em Avançar.
- 5. Clique na caixa de seleção para concordar com o termo e clique em Gerar licença (Endereços alternativos e usuários finais podem ser inseridos nos campos Enviar para e Usuário final , um e-mail com a licença é enviado para o endereço especificado)

Verifique se todas as etapas do processo mencionadas foram seguidas

Se você tiver um problema com esse processo, que não pode resolver, abra um caso no [Support](https://mycase.cloudapps.cisco.com/case?swl) [Case Manager](https://mycase.cloudapps.cisco.com/case?swl) usando a opção de licenciamento de software.

Para feedback sobre o conteúdo deste documento, envie [aqui.](https://app.smartsheet.com/b/form/b4046460ebdf4287bba6c3de30bd39b9)

## Sobre esta tradução

A Cisco traduziu este documento com a ajuda de tecnologias de tradução automática e humana para oferecer conteúdo de suporte aos seus usuários no seu próprio idioma, independentemente da localização.

Observe que mesmo a melhor tradução automática não será tão precisa quanto as realizadas por um tradutor profissional.

A Cisco Systems, Inc. não se responsabiliza pela precisão destas traduções e recomenda que o documento original em inglês (link fornecido) seja sempre consultado.